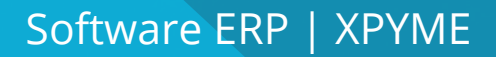

# Manual Actualizador Xpyme

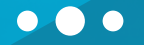

### **CONTACTOS**

#### **Correos**

Gerente General Hugo Herrera : hherrera@xhost.cl

 $\Box$  Ejecutivo de Ventas Felipe Inostroza: finostroza@xhost.cl ventas@xpyme.cl www.xpyme.cl

#### **Nuestros Teléfonos de ayuda son:**

- (041) 2909725 Anexo 426
- (+569) 78207345 / (+569) 63137464

En caso de que no puedas contactarte vía telefónica escríbenos a: **soporte@xpyme.cl** y solicita la devolución de la llamada. Dentro de 12 horas nuestro soporte se contactará con ustedes.

#### **Dirección**

Freire # 247 Local 2, Concepción.

#### **Horarios de atención:**

Lun-vier: 9:15 a 18:30 hrs

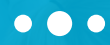

**Para realizar el proceso de actualización debe seguir los siguientes pasos:**

**1**

Primero que todo se debe verificar que esté instalado .net framework 4.5 o superior.

(https://www.microsoft.com/es-cl/download/details.aspx?id=30653) **Se puede proceder a su descarga desde la página official de Microsoft** 

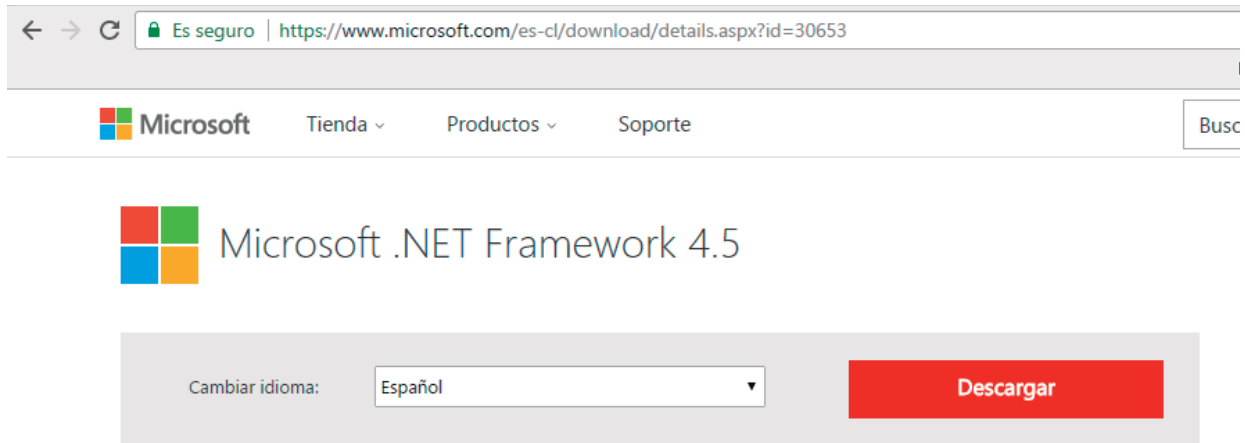

o si lo desea puede descargar el instalador online desde: http://www.xpyme.cl/net45.exe

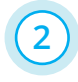

Ejecute el instalador, acepte la licencia y haga click en siguiente. El software se instalará de maner automática.

## $\bullet$  $\bullet$

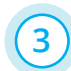

Una vez instalado .net framework 4.5, proceda a descargar el actualizador/instalador de XPYME, desde:

http://www.xpyme.cl/actualizador.zip

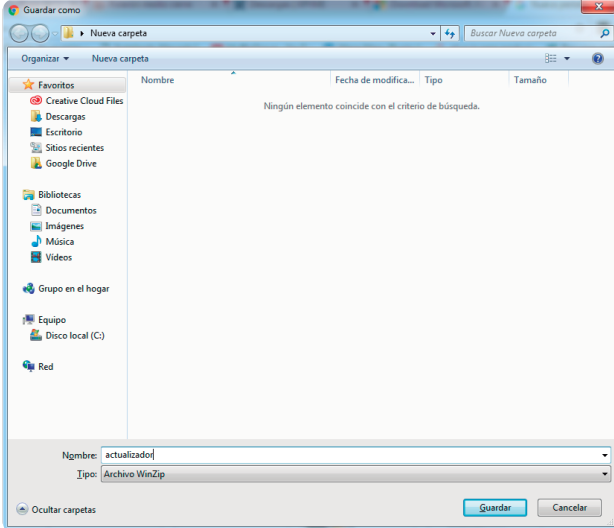

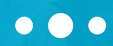

**4**

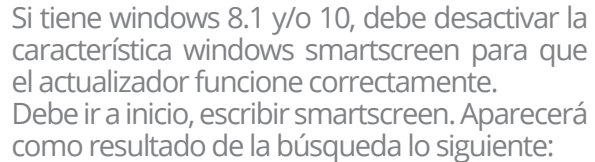

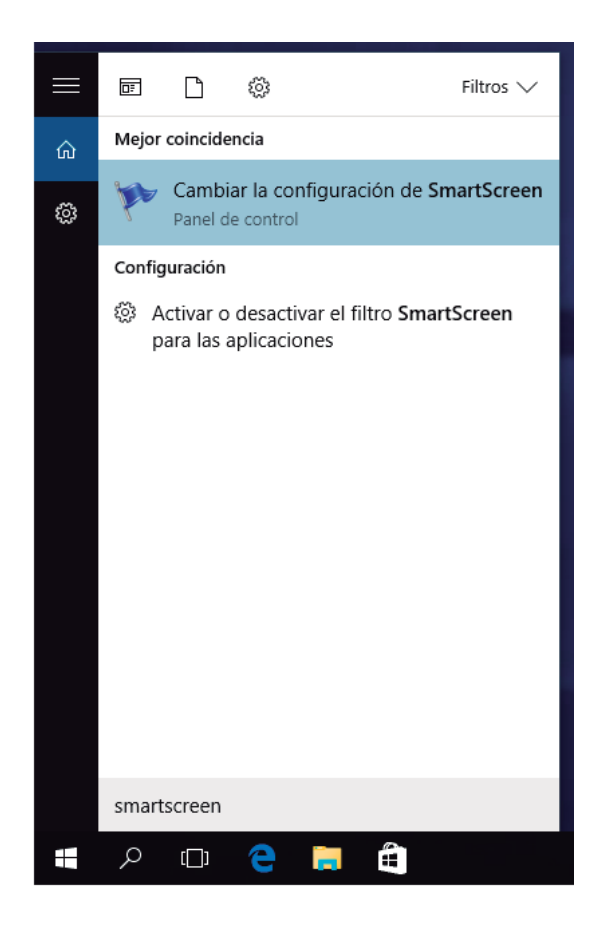

## $\bullet$   $\bullet$

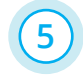

Haga click en cambiar la configuración de SmartScreen. En la ventana que se desplegará, a la izquierda haga click en cambiar la configuración de Windows SmartScreen.

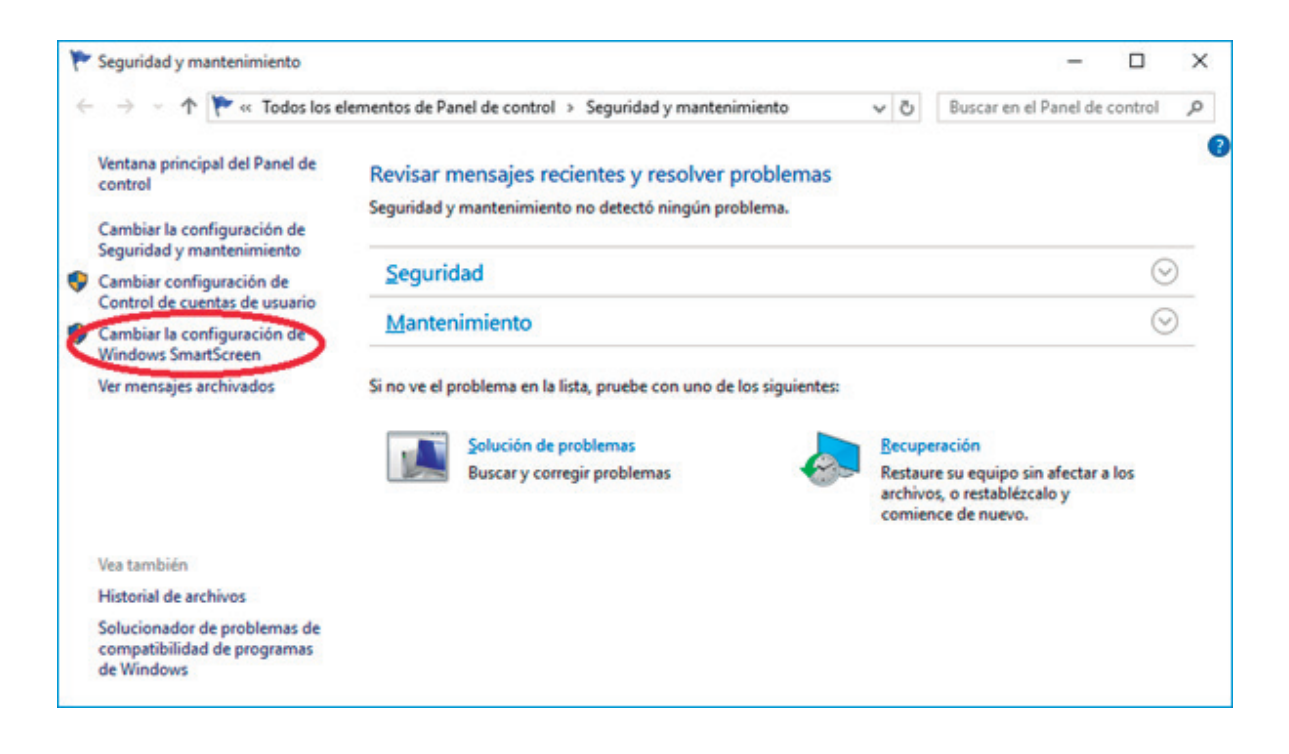

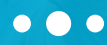

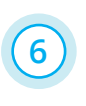

Haga click en cambiar la configuración de SmartScreen. En la ventana que se desplegará, a la izquierda haga click en cambiar la configuración de Windows SmartScreen.

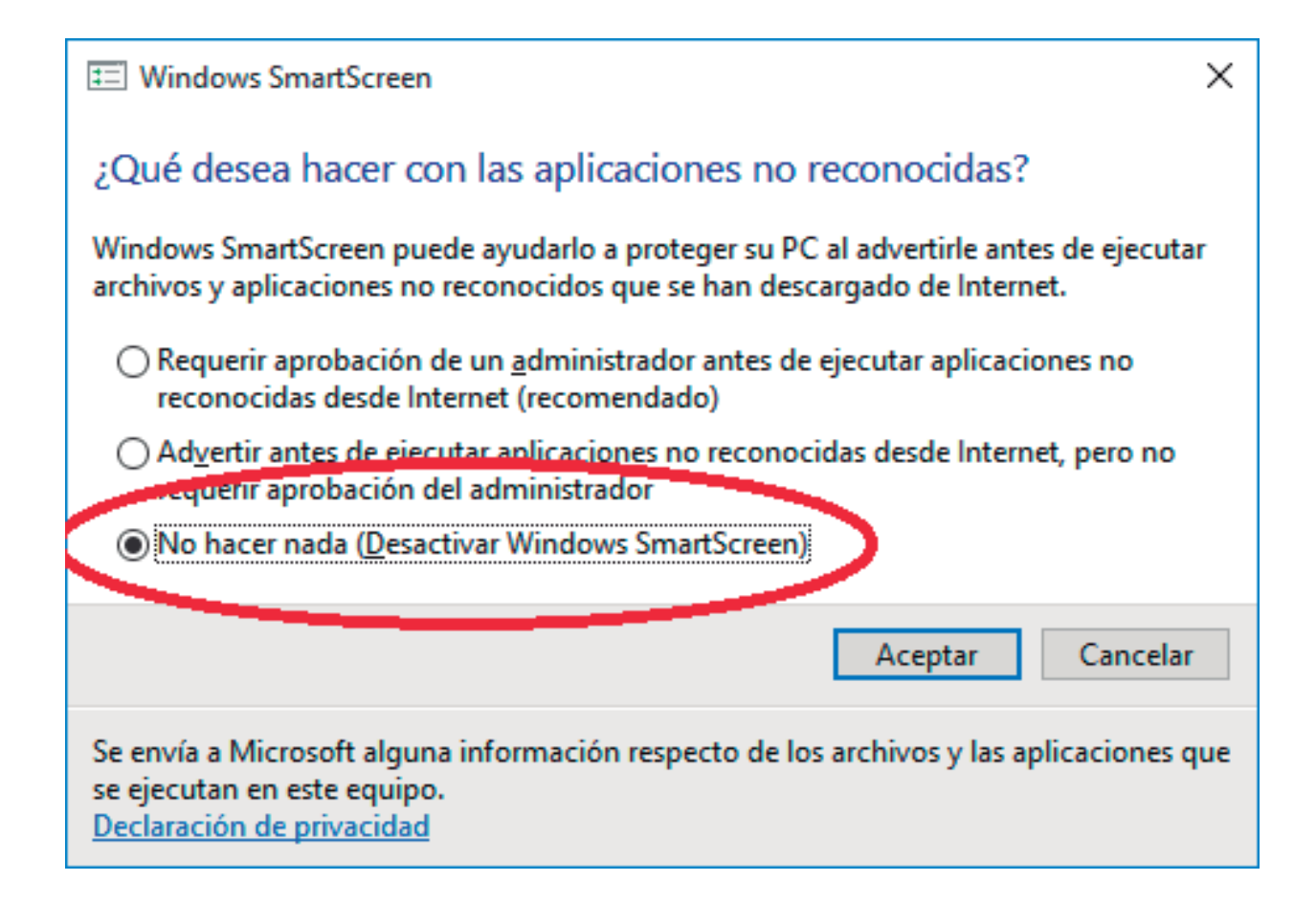

## $\bullet$   $\bullet$

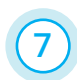

Luego de esto descomprima la aplicación, ejecútela y siga las instrucciones. **7**

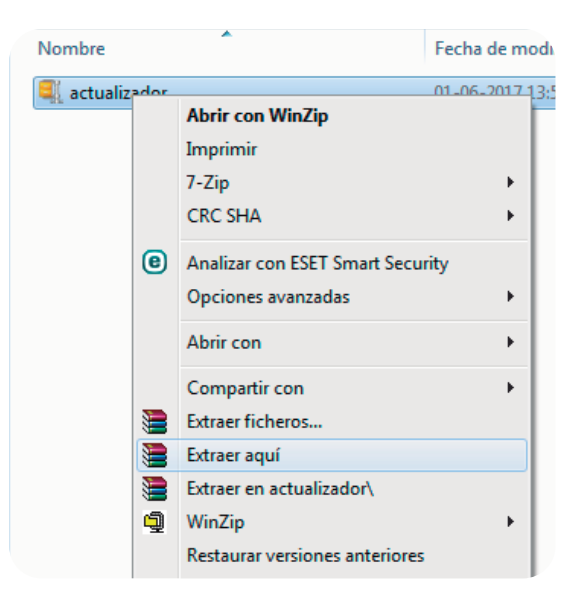

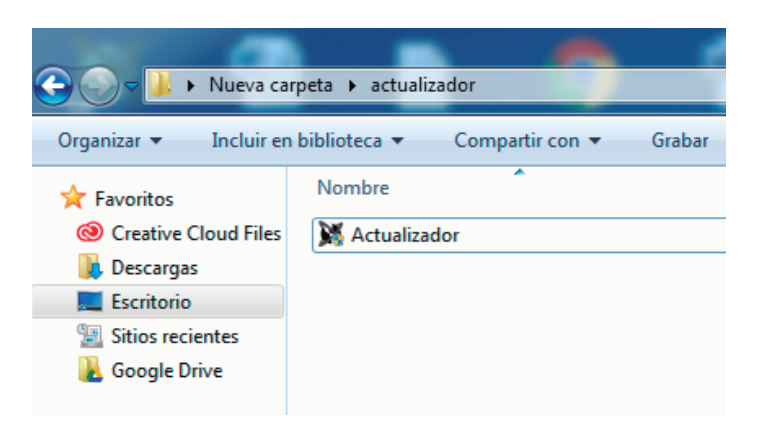